## **FFL-Termine richtig importieren**

Diese Schritt-für-Schritt Anleitung sollte das Einrichten bei einem Gerät mit Google-Account erleichtern.

Bitte nicht direkt auf den Kalenderlink klicken! Das führt nicht zum Ziel.

Auf einem Android-Gerät (Samsung, ...) kann der Kalender nicht direkt eingepflegt werden. Herbei muss über den Google-Account vorgegangen werden:

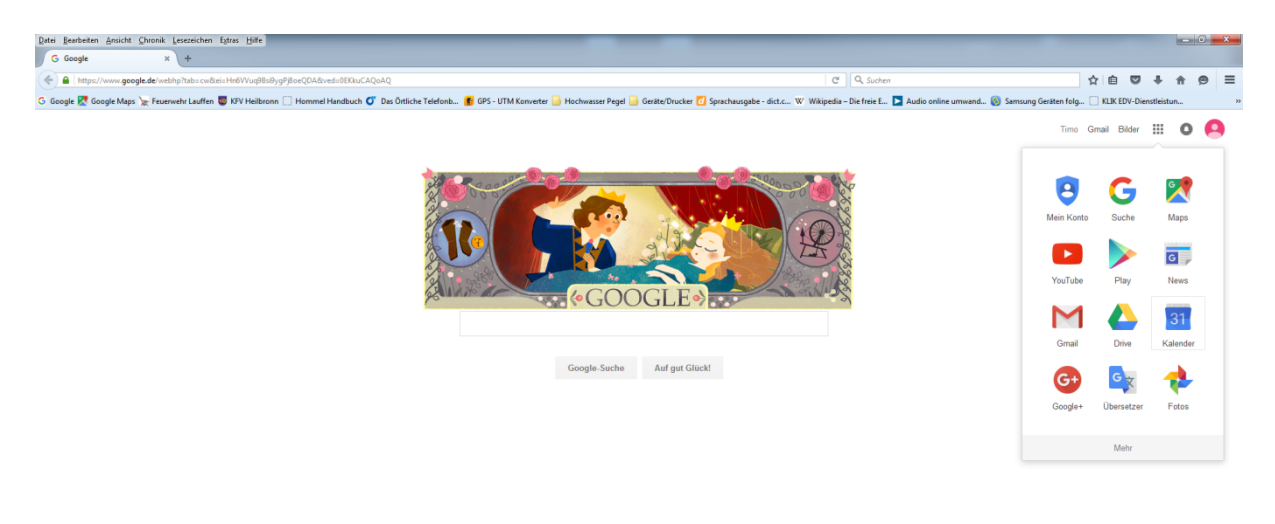

the Coogle companies of the contract of the Coogle

Internetbrowser am PC öffnen und auf die Seite www.google.de gehen.

Nun oben rechts mit dem Benutzernamen und Passwort anmelden und auf *Kalender* klicken.

hutzerklärung Nutzungsbedingungen Einstellungen

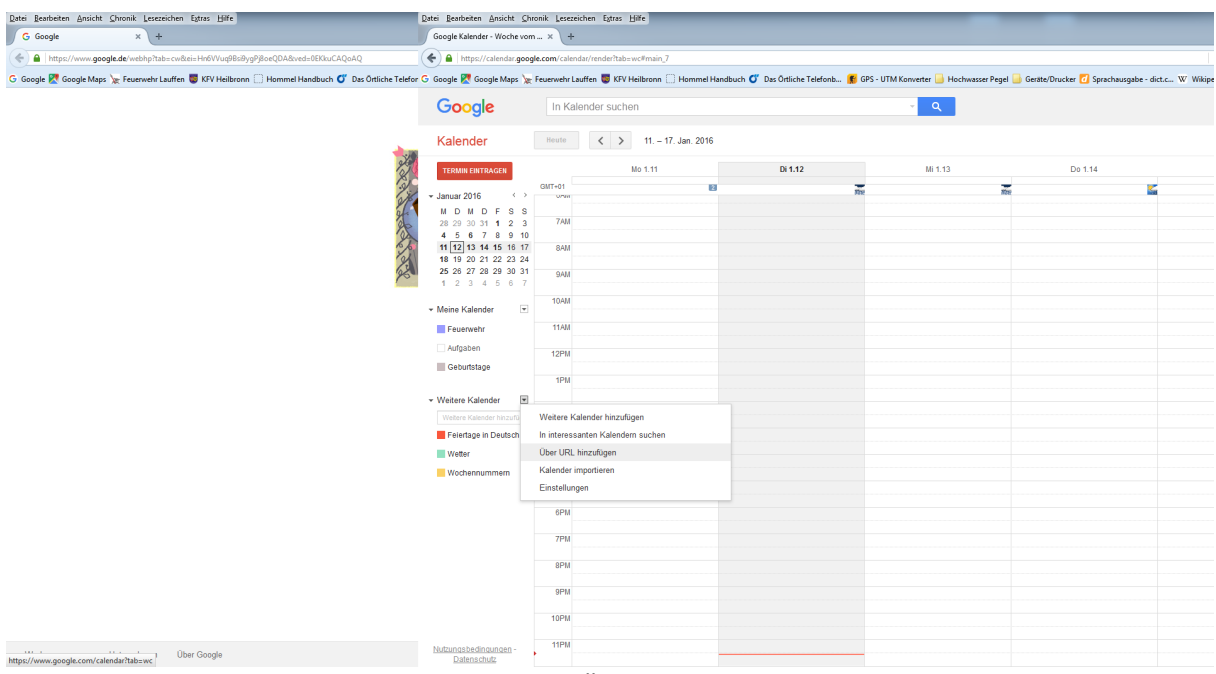

Neben *Andere Kalender* den Pfeil anklicken und *Über URL hinzufügen* auswählen.

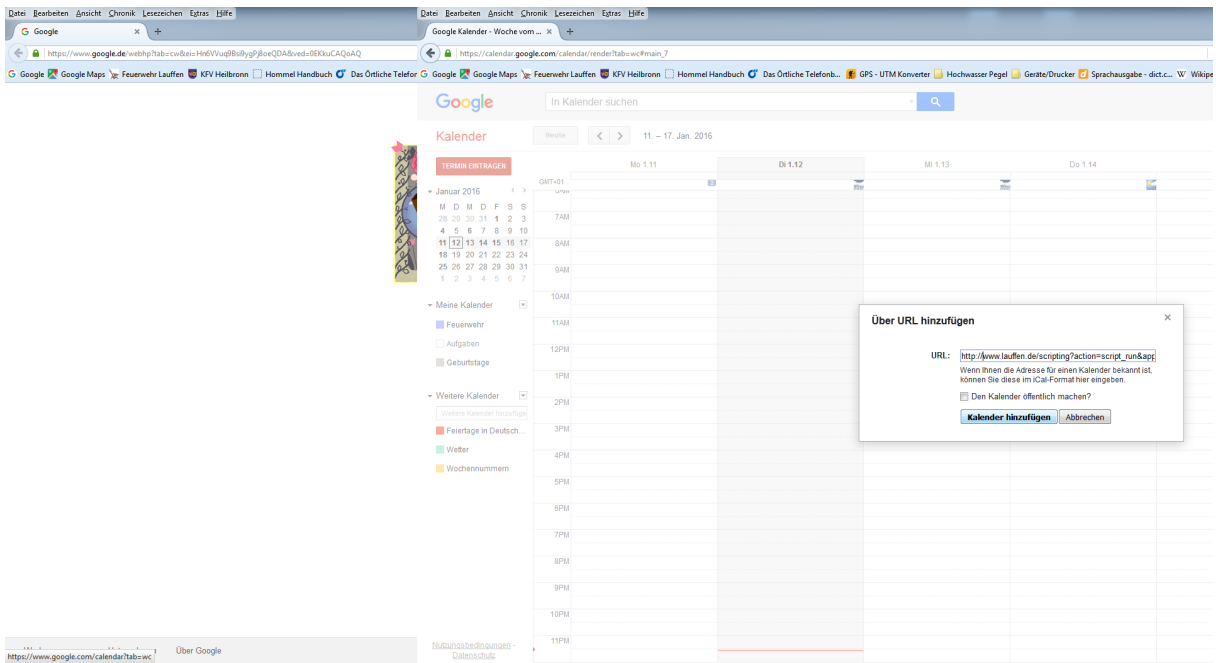

Nun den vollständigen Link (mit http://) eingeben. Die nächsten Schritte gelten nur für die Termine des Jugendausschusses. Für die weiteren Kalender muss dieser Schritt durch Ersetzen der Endung jeweils wiederholt werden.

http://www.lauffen.de/scripting?action=script\_run&app\_name=ffw&script\_name=termine.ics &kategorie=JFL\_Ausschuss

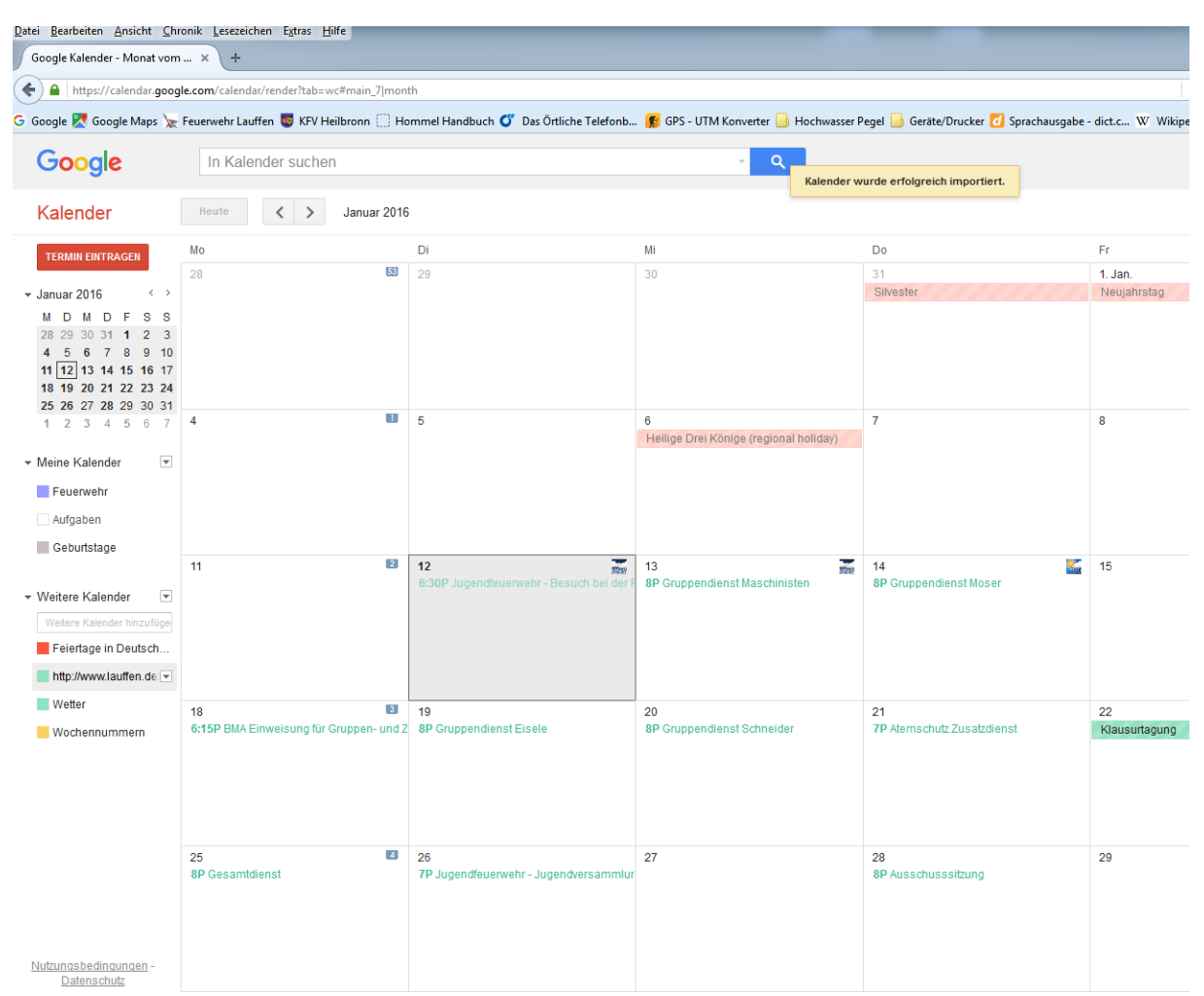

Nach der Eingabe und dem Bestätigen wird der Link unter Andere Kalender angezeigt. Die jeweiligen Dienste und Termine erscheinen dann dazu im Kalender. Für jede Kategorie der unten stehenden Tabelle muss ein eigenen Abo erstellt werden!

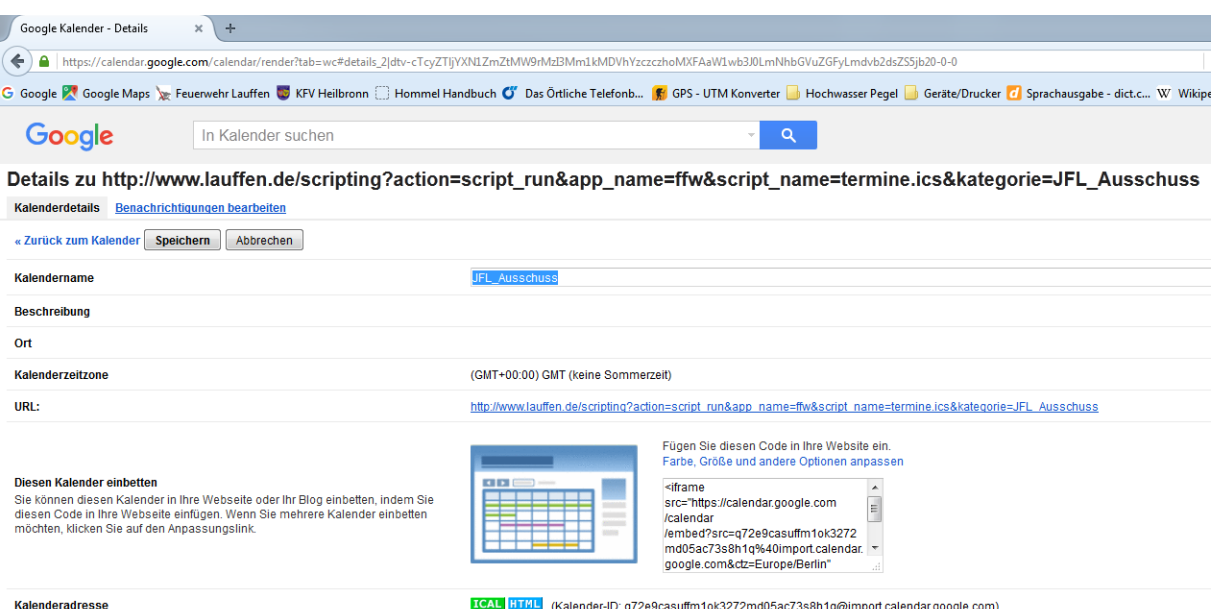

Nun kann über den Klick auf den Pfeil neben dem Kalenderabo, die Farbe geändert werden. Unter Einstellungen sollte dann der Kalendername wie oben angezeigt angepasst werden. Somit kann auch bei späteren 5 Abos die Zuordnung gewährt werden.

Nun muss über das Smartphone/Tablet weitergemacht werden.

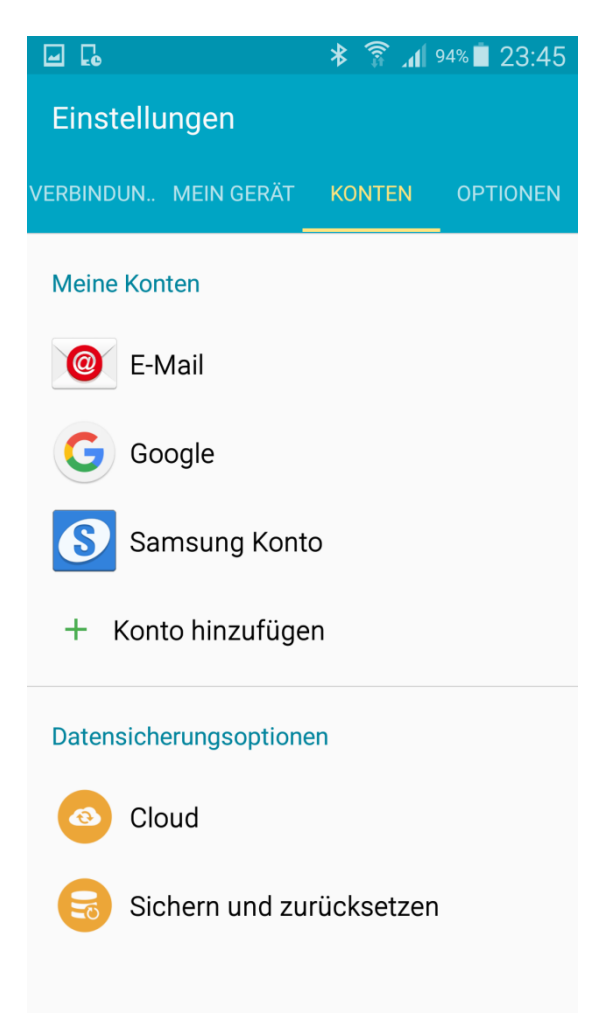

Unter *Einstellungen* > *Konten* sollte nun bereits ein Google-Account aufgelistet sein. Falls nicht, muss dieser über Konto hinzufügen neu hinzugefügt werden.

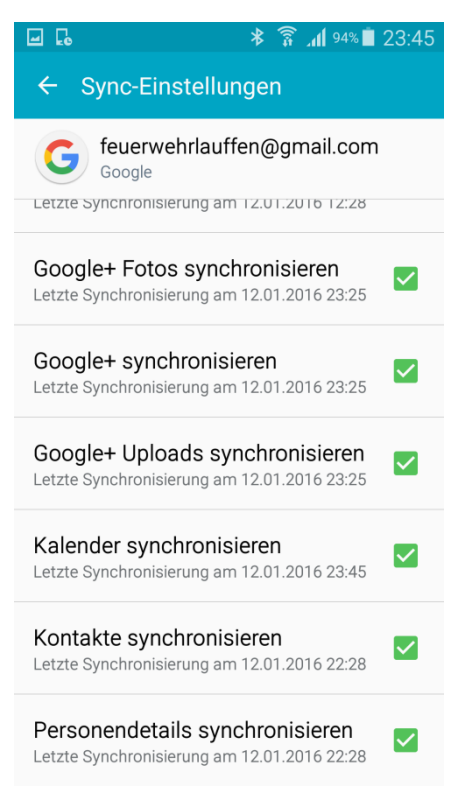

Durch Anklicken des *Google-Icons* und der *Sync-Einstellungen* gelangt man zu dieser Übersicht, wobei es wichtig ist, dass Kalender synchronisieren aktiviert ist. Gegebenenfalls bitte neu synchronisieren lassen!

Nun den Kalender öffnen. (Hier die App SPlaner)

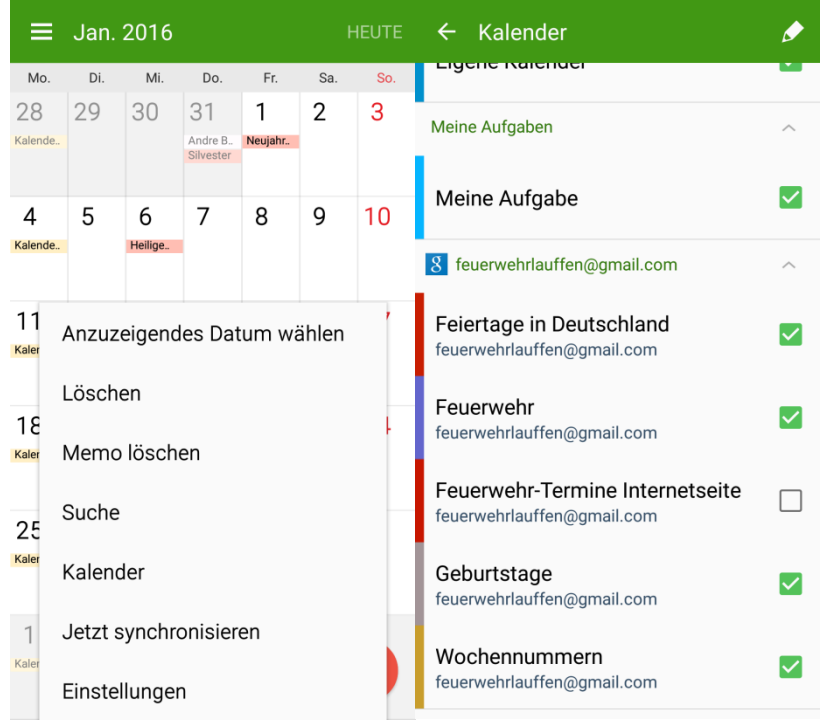

Im Untermenü > Kalender sollte nun der neue Kalender angezeigt werden. Falls nicht grün aktiviert, sollte dies noch erledigt werden.

Anschließend sind die jeweiligen abonnierten Termine im Kalender sichtbar. Der Vorgang sollte nun mit jeder einzelnen benötigten Kategorie wiederholt werden!

## **Kategorien: Beschreibung:**

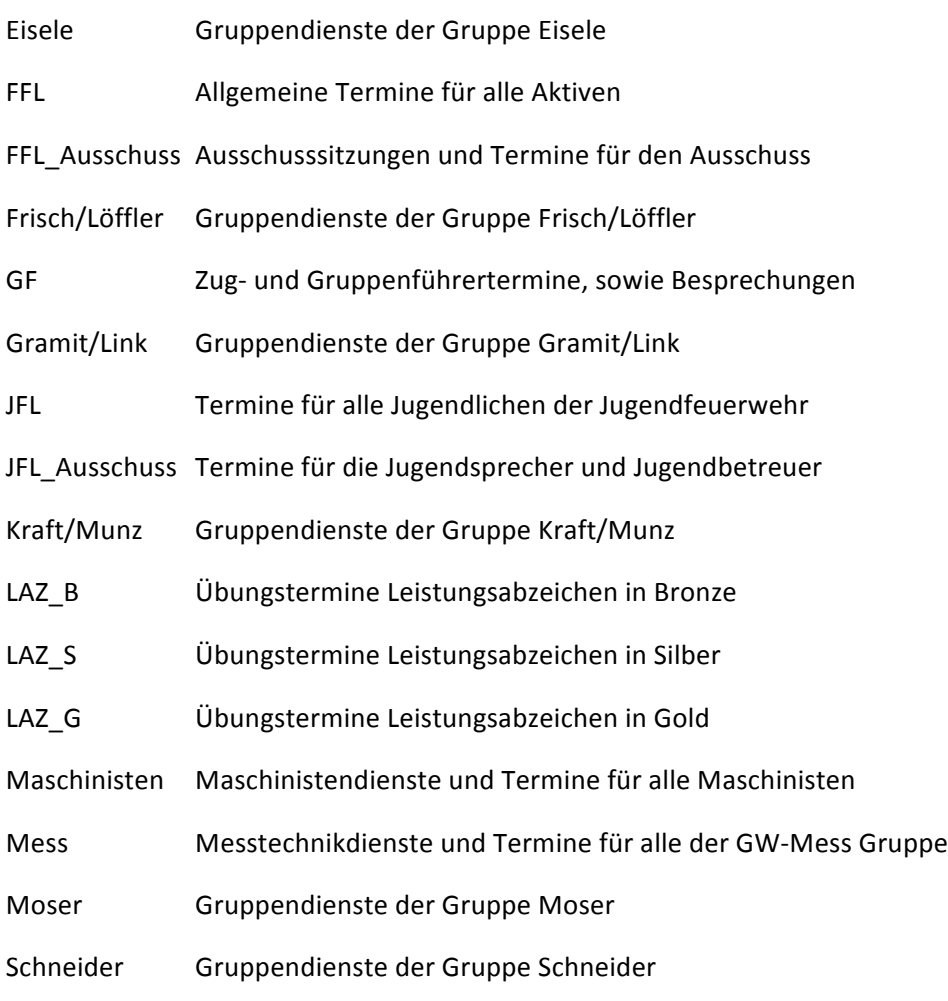